## 操作手冊-讀者使用

## 登入

圖書館首頁→服務項目→館際合作→館際合作申請 Rapid ILL

※提醒您,請先查詢有無館藏[\(電子資源系統\)](http://diglib.tmu.edu.tw/er/),如無館藏再提出申請,謝謝您。用畢後,請按右上角登出!

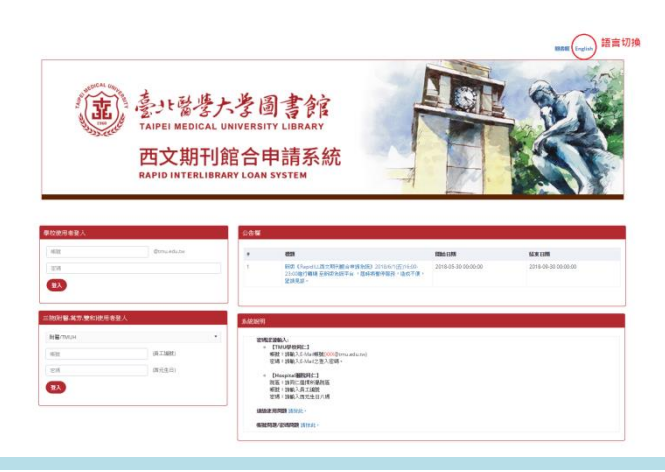

提出申請

登入後,會進入填寫申請單的畫面,填妥申請文獻資料並確認信箱聯絡資料無誤後,送出申請件。案件處 理狀態可自本系統查詢,也會發信至您填的信箱,請留意收信。

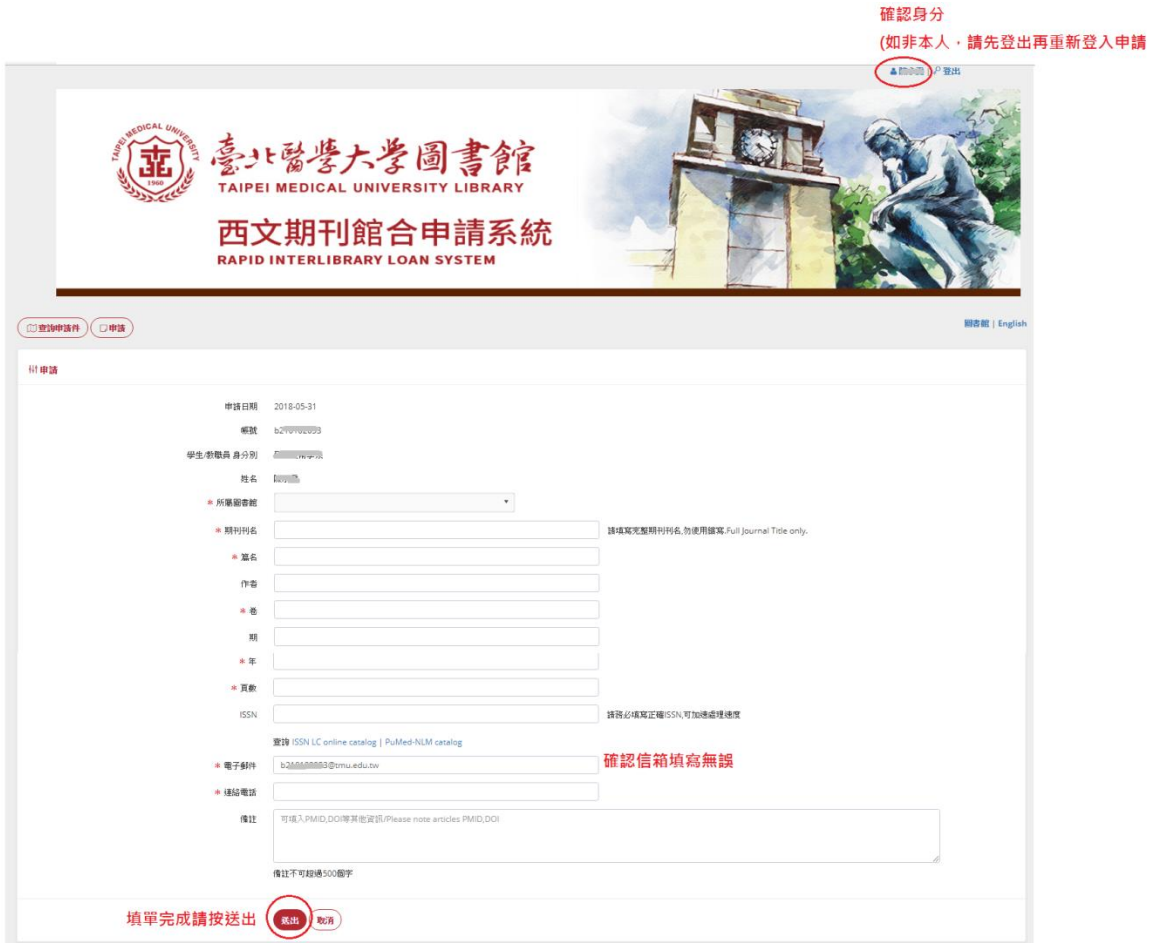

## 查詢已申請的案件

點選查詢申請件,這裡將出現您所有申請過的紀錄,可調整篩選條件(也可不調),點入各筆申請件查詢內容

與案件進度。

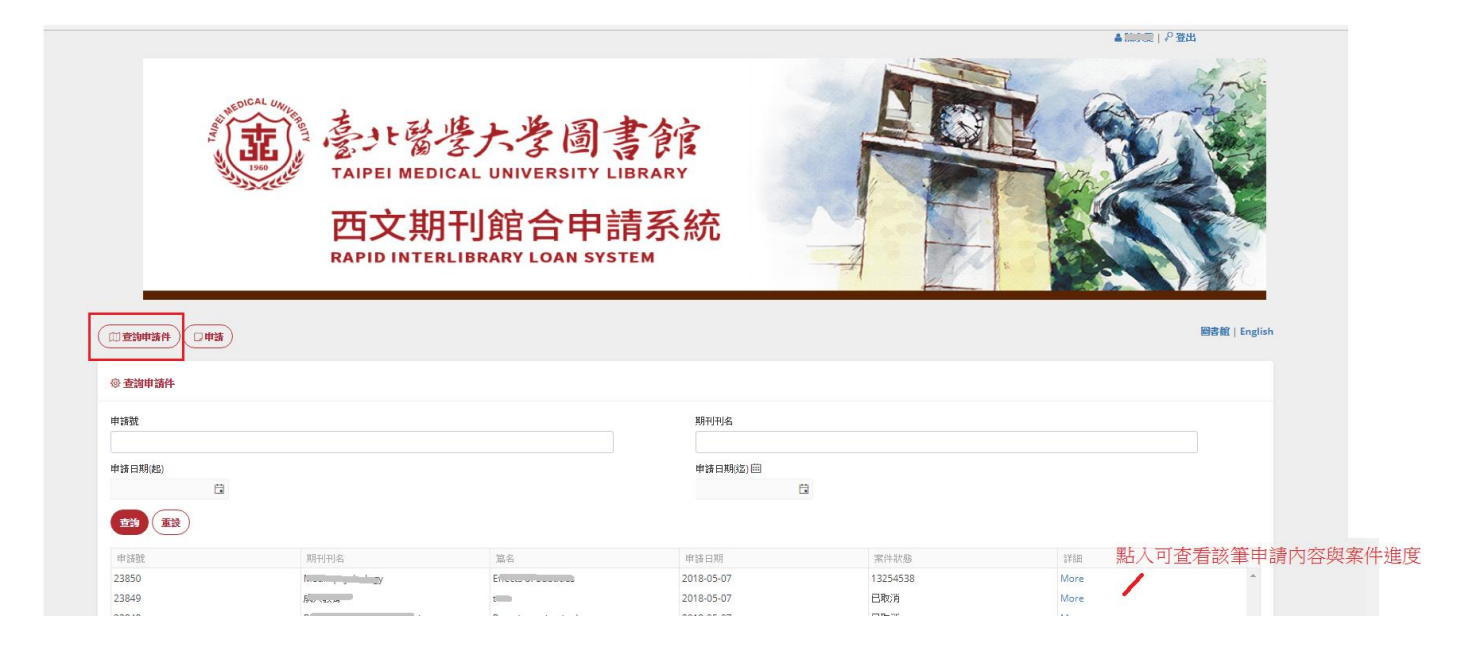

提醒您,用畢後,請按右上角登出!